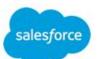

## Salesforce Platform for TMF Hackathon

**Architecture Document** 

{open}:hack - 14-16 May 2017- Nice - France

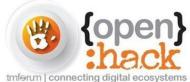

Revision Date: May 10, 2017

## Introduction

salesforce

## We've Built the World's Leading Business Apps

On the world's most powerful enterprise platform

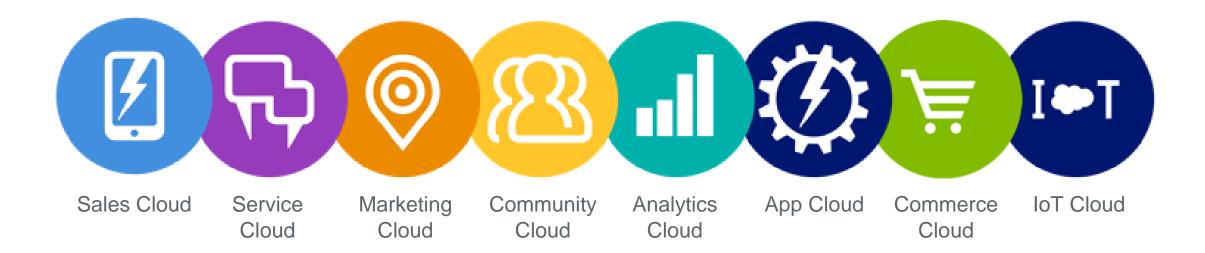

#### 8 Industry Leading Apps I 1 Platform

alesforc

## Salesforce Platform and Technology

Exposed for Hackathon at TMF Live, Nice 2017

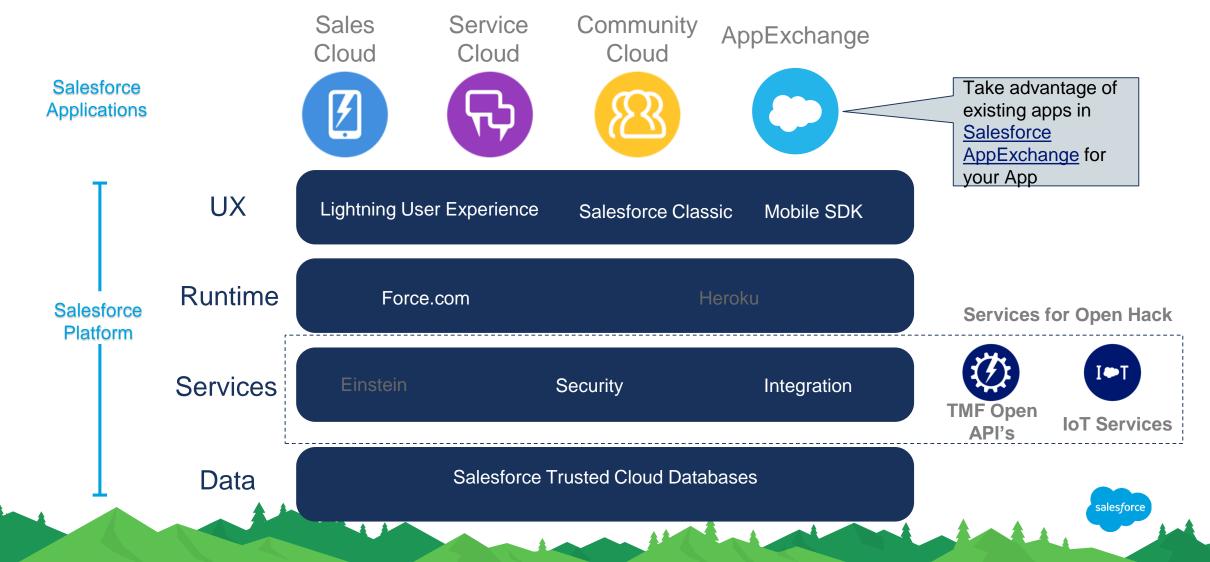

## **Build Apps with Every Skillset**

Empower developers, admins and business users to build the way they want

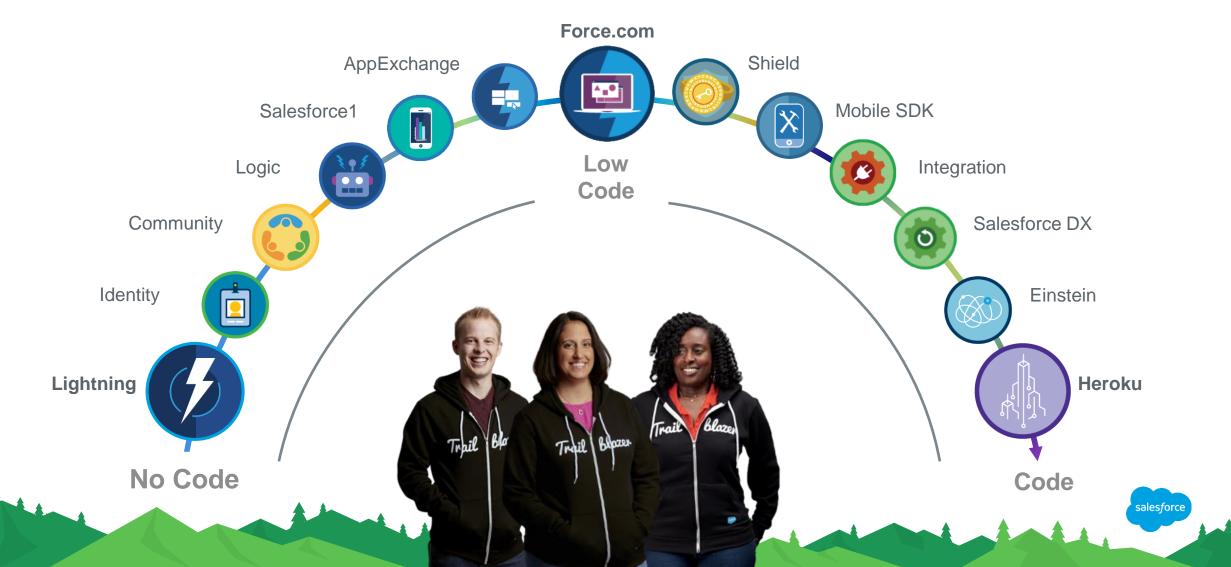

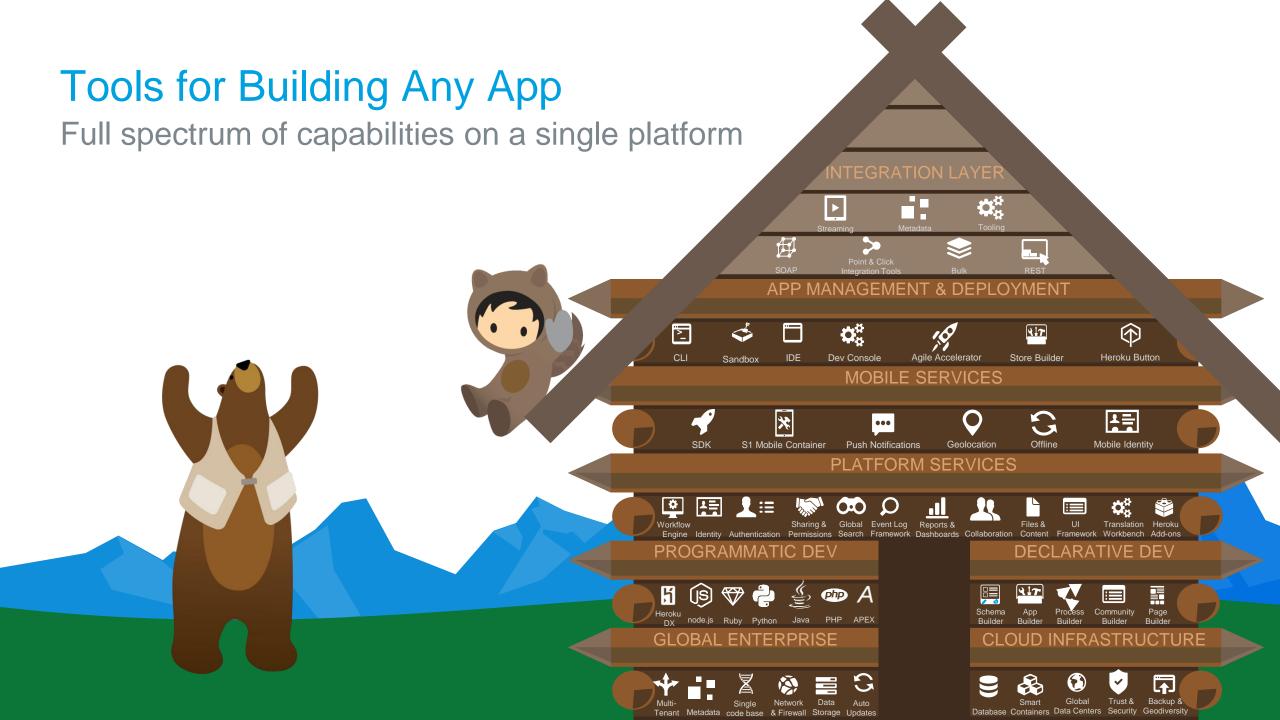

## Environment Basics for Hackathon

salesford

## Each Team Will Have Its Own Salesforce "Org"

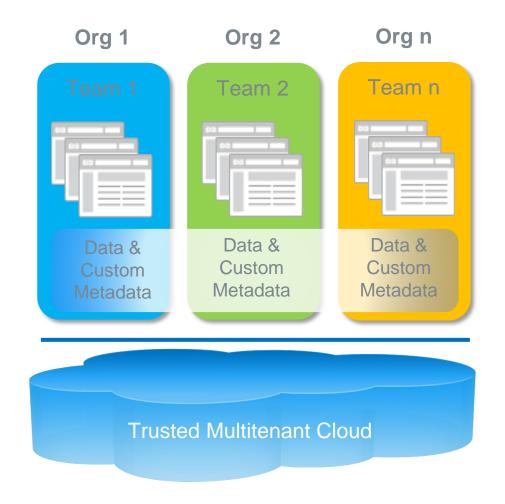

- An org is a provisioned set of resources that contain data and metadata supporting one or more applications.
- Although each org is a distinct entity, all orgs share the same underlying Salesforce multitenant platform.
- Each tenant's data is secure and insulated from other tenants.
- Seamless upgrades
- No scaling / tuning
- Shared components

## How To Connect To Your Org

- 1. https://login.salesforce.com/
- Username = admin@tmfhack.teamX
   where X = your team number
- 3. Password = salesforce1

#### When first connecting, take ownership of the Org

- 4. Click on Admin User in top right hand cornerpick My Settings
- 5. Expand Personal
  - pick Personal Information
     & then change the name & email address
     you will receive a confirmation email with a link
     pick Change My Password & change the password & change the password & chang
  - pick Change My Password & change the password

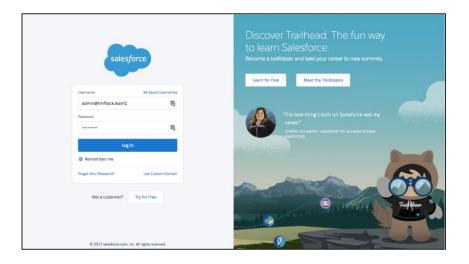

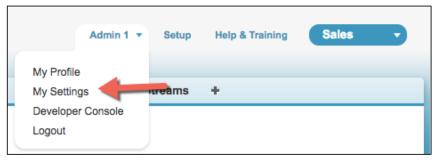

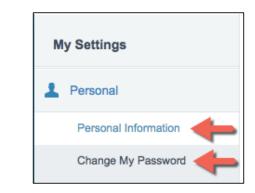

#### Finding The Integration Code Samples

- 1. Click on Setup in top right hand corner
- 2. In *Quick Find / Search* box Type *pages* Click on *Visualforce Pages*
- 3. Click into one of the sample pages e.g. *CityOfNice*
- 4. Click the *Preview* button to see it in action

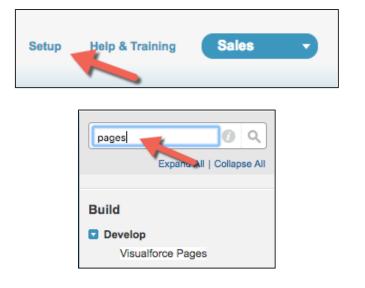

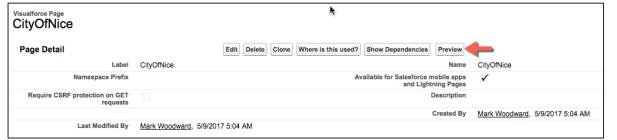

## Putting it All Together

#### Pattern 1 - Develop on Salesforce Platform

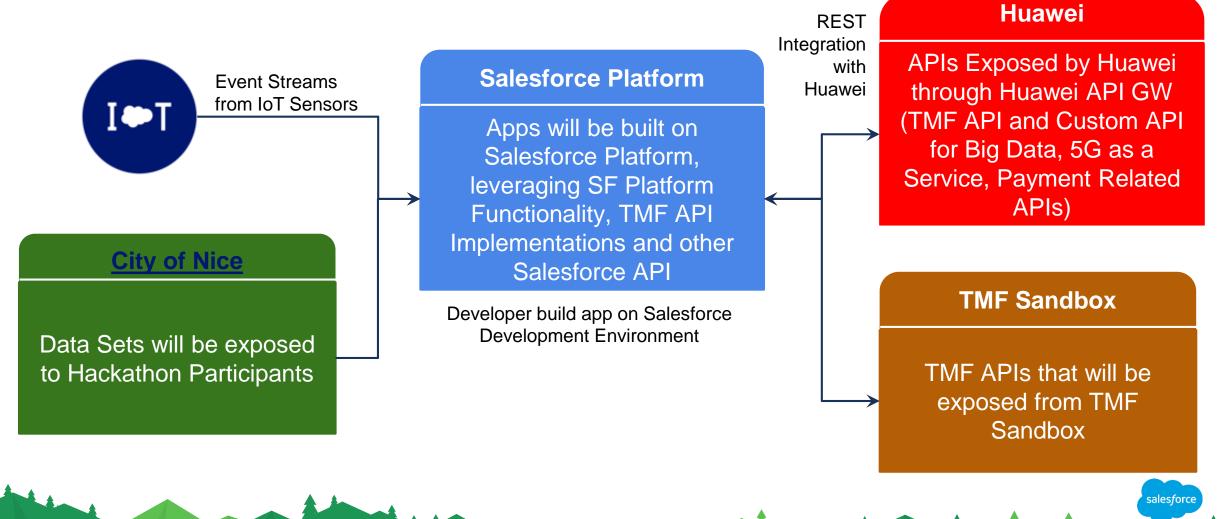

## Putting it All Together

Pattern 2 - Develop on Independent DE

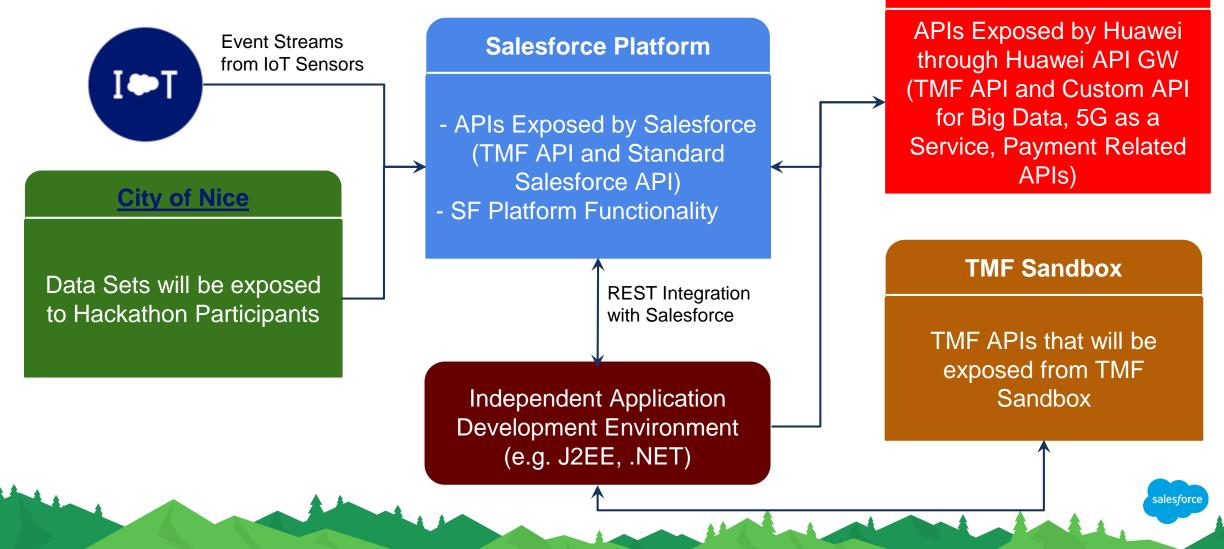

Huawei

#### **OAuth Authentication Flow**

Client Application > Salesforce

Refer here to understand OAuth Endpoints

OAuth Authentication Flow (Refer here for additional details):

- 1. The application redirects the user to the appropriate Salesforce authorization endpoint
- 2. The user logs into Salesforce with their credentials
- 3. After Salesforce confirms that the client application is authorized, the end-user's Web browser is redirected to the callback URL specified by the redirect\_uri parameter
- 4. The application extracts the authorization code and passes it in a request to Salesforce for an access token.
- 5. If this request is successful, the server returns a response body
- 6. The application uses the provided access token and refresh token to access protected user data.

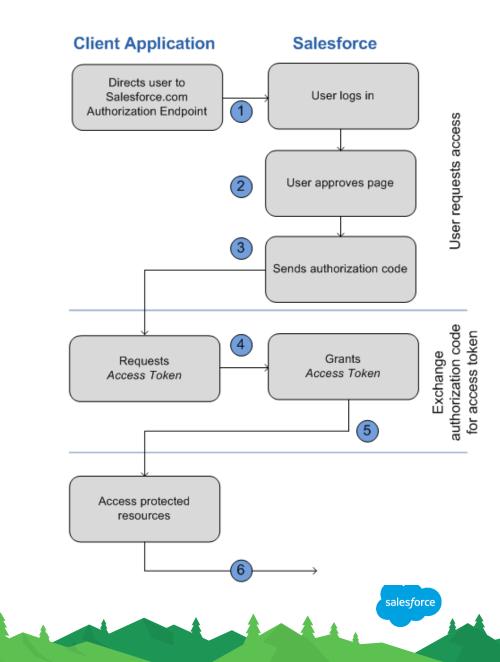

Refer here for additional information on REST API

#### TMF APIs Available on Salesforce Platform

Exposed for Hackathon

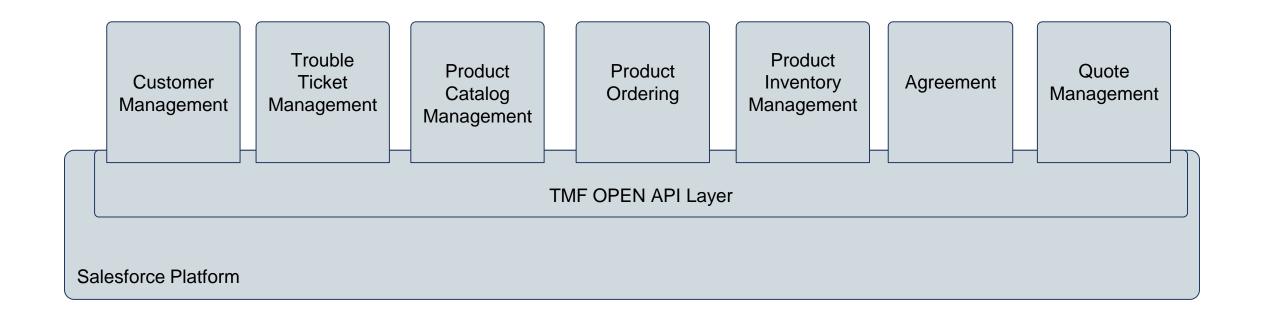

salesforce

Documentation for Detailed Mapping will be provided separately

#### Hackathon Assets for IoT Track

How To prepare your Salesforce ORG for IoT Track

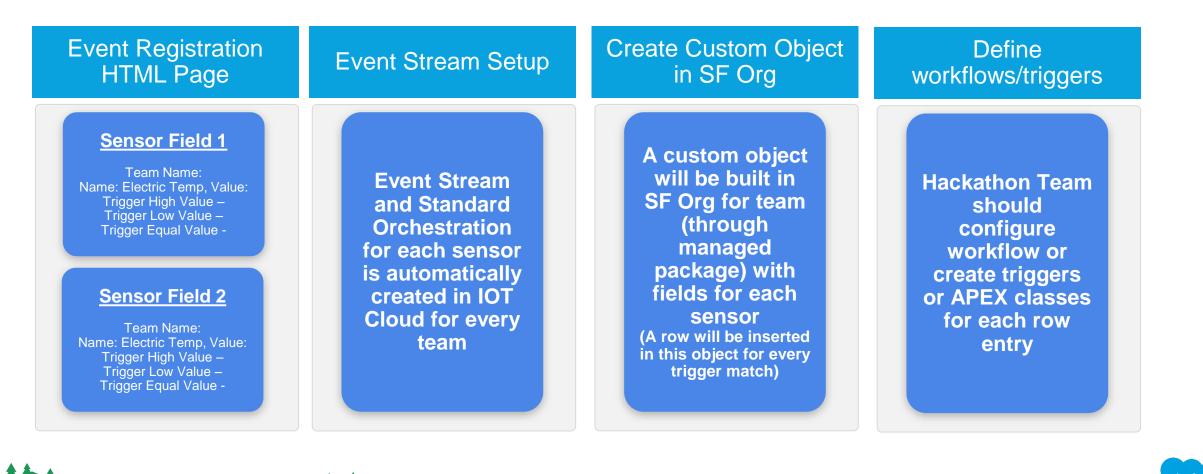

# Integration with City of Nice

salesforc

salesforo

**API integration and Data Upload** 

#### **Integration Mechanism**

City of Nice -> Salesforce

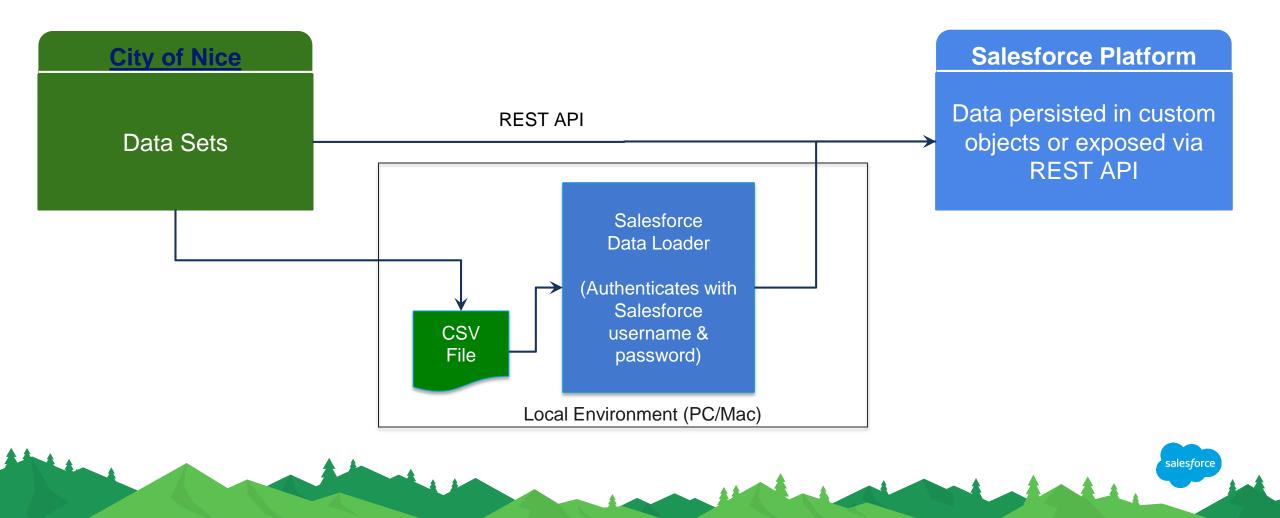

## How To Retrieve ID - Step 1

#### The City of Nice has 80 datasets:

http://opendata.nicecotedazur.org/data/organization/ville-de-nice

#### Identify a data set and click on the link:

(e.g., Weekly program of activities in the House of Nice Associations)

#### Additional Information:

City of Nice Developer Resource Documentation

CKAN API Guide

City Of Nice OpenData URL

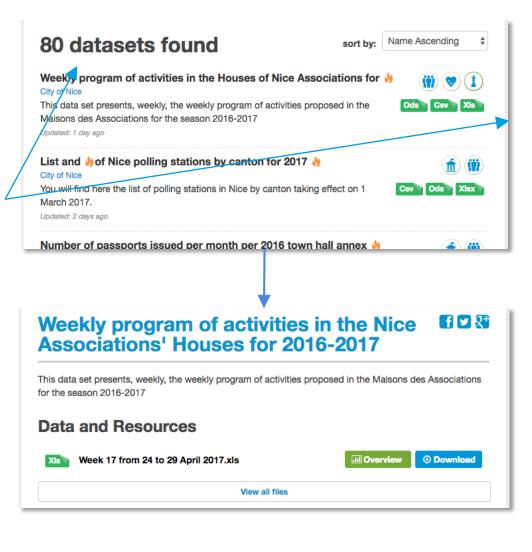

alesford

## How To Retrieve ID - Step 2

Click on the 'Overview' button:

Scroll down to the 'Additional Information'section (click the 'Show More' link). Take note of the ID. This is what you will use in the query param for 'resource\_id in the API. There are additional query parameters, please refer to aforementioned documentation for a full list.

#### Weekly program of activities in the Nice Associations' Houses for 2016-2017 🖬 🔽 🏹 This data set presents, weekly, the weekly program of activities proposed in the Maisons des Associations for the season 2016-2017 **Data and Resources Jul Overview** Download Week 17 from 24 to 29 April 2017.xls View all files FA 🔽 🏹 Additional information Field Value Creation 1 day ago Last modification 1 day ago Format XLS Licence **Open License** French Language ID 95654e58-6094-4287-9c69-aebae927e738 File size 71 kibi **URL Preview** Http://opendata.nicecotedazur.org/data/dataset/5a 5abccf-4de2-442e-b113-74fc26a0c045/resource/95654e58-6094-4287-9c69-aebae927e738/preview

salesforo

#### How To Retrieve ID - Step 3

http://opendata.nicecotedazur.org/data/api/3/action/datastore\_search?resource\_id=a53ec36a-87b0-43c3-9f4d-93c0d099a4f9

#### f 🗹 💱 Additional information Field Value Creation 10 October 2016 Last modification 10 October 2016 Format XIsx Licence Open License French Language A53ec36a-87b0-43c3-9f4d-93c0d099a4f9 ID

salesforce

#### How to integrate API into Salesforce

In order to utilize the previously referenced APIs, the remote site needs to be registered with your Salesforce instance:

**1.**From within your Salesforce instance, click on the 'Setup' link in the upper right-hand corner.

2.In the left-hand menu, type in 'Remote' in the search bar.

3. Click the 'Remote Site Settings' and register the URL for the remote site.

4.For more details, please refer to the official Salesforce documentation: https://developer.salesforce.com/docs/atlas.enus.apexcode.meta/apexcode/apex callouts remote site setting s.htm

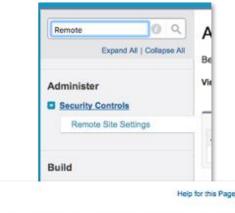

#### Remote Site Edit

#### Help for this Page

for the remote site. All s-controls, JavaScript OnClick commands in custom buttons, can access this Web address from salesforce com

| Remote Site Name             | City_of_Nice                      |  |
|------------------------------|-----------------------------------|--|
| Remote Site URL              | http://opendata.nicecotedazur.org |  |
| Disable Protocol<br>Security |                                   |  |
| Description                  | City of Nice                      |  |
|                              |                                   |  |
| Active                       | 0                                 |  |

#### How to integrate API into Salesforce (City of Nice)

The next few slides shows a very simple implementation of a Custom Visual Force page (figure 1.) and Extension Class (figure 2.) invoking an External API.

Figure 1. – Custom Visual Force page

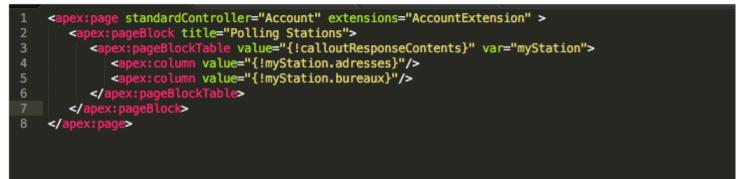

#### How to integrate API into Salesforce (City of Nice), cont'd

#### public List<PollingStation> getCalloutResponseContents() {

// Instantiate a new http object Http h = new Http();HttpRequest reg = new HttpRequest(); reg.setEndpoint('http://opendata.nicecotedazur.org/data/api/3/action/datastore\_search?resource\_id=a53ec36a-87b0-43c3-9f4d-93c0d099a4f9'); req.setMethod('GET'); HttpResponse res = h.send(req); // Parse JSON response to get all the id field values. JSONParser parser = JSON.createParser(res.getBody()); String prevToken = '': List<PollingStation> pollingStations; while (parser.nextToken() != null) { if ((parser.getCurrentToken() = JSONToken.FIELD\_NAME) & (parser.getText() = 'records')) { prevToken = 'records'; if (parser.getCurrentToken() = JSONToken.START\_ARRAY & prevToken = 'records') { pollingStations = new List<PollingStation>(); while (parser.nextToken() != null) { if (parser.getCurrentToken() == JSONToken.START\_OBJECT) { PollingStation station = (PollingStation)parser.readValueAs(PollingStation.class); pollingStations.add(station); parser.skipChildren(); rn pollingStations; public class PollingStation { public String degree { get; set;} ublic String bureaux { get; set;} public String adresses { get; set;} public String id; public PollingStation(String parserDegree, String parserBureaux, String parserAdresses, String parserId) { degree = parserDegree; bureaux = parserBureaux; adresses = parserAdresses; id = parserId;

Figure 2. – Custom Extension Class and method responsible for

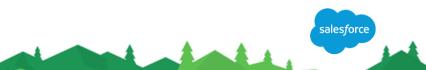

#### How to integrate API into Salesforce (City of Nice), cont'd

salesforce

Figure 3. - Rendered List of data served from external API

| Polling Stations                                                            |                 |  |  |  |  |
|-----------------------------------------------------------------------------|-----------------|--|--|--|--|
| Foling Stations                                                             |                 |  |  |  |  |
| Deleja Massána 65. sus da France                                            | 14000514        |  |  |  |  |
| Palais Masséna 65, rue de France                                            | MASSENA         |  |  |  |  |
| Palais Masséna 65, rue de France                                            | MEYERBEER       |  |  |  |  |
| Palais Masséna 65, rue de France                                            | RIVOLI          |  |  |  |  |
| Ecole Ronchèse maternelle rue Spitalieri                                    | LONGCHAMP       |  |  |  |  |
| Ecole Ronchèse maternelle rue Spitalieri                                    | DEROULEDE       |  |  |  |  |
| Ecole Auber maternelle 35, avenue Auber                                     | AUBER           |  |  |  |  |
| Ecole Auber maternelle 35, avenue Auber                                     | ROSSINI         |  |  |  |  |
| Ecole Auber maternelle 35, avenue Auber                                     | PAGANINI        |  |  |  |  |
| Ecole Auber maternelle 35, avenue Auber                                     | GUIGLIA         |  |  |  |  |
| Ecole Auber mixte 35, avenue Auber                                          | BERLIOZ         |  |  |  |  |
| Ecole Auber mixte 35, avenue Auber                                          | MARECHAL JOFFRE |  |  |  |  |
| Ecole des Baumettes maternelle I 13, rue des Potiers                        | FRANKLIN        |  |  |  |  |
| Ecole des Baumettes maternelle I 13, rue des Potiers                        | CHATEAUNEUF     |  |  |  |  |
| Ecole des Baumettes maternelle II 24, rue Dante                             | BAUMETTES       |  |  |  |  |
| Ecole des Baumettes maternelle II 24, rue Dante                             | BOTTERO         |  |  |  |  |
| Ecole des Baumettes maternelle II 24, rue Dante                             | LES FLEURS      |  |  |  |  |
| Ecole des Baumettes mixte I 23, rue Dante                                   | DANTE           |  |  |  |  |
| Ecole des Baumettes mixte I 23, rue Dante                                   | FRANCOIS GROSSO |  |  |  |  |
| Ecole des Baumettes mixte I 23, rue Dante                                   | ORANGERS        |  |  |  |  |
| Ecole des Baumettes mixte II 26, rue Dante                                  | SHAKESPEARE     |  |  |  |  |
| Lvcée Honoré d'Estienne d'Orves - Rive Gauche 38. avenue d'Estienne d'Orves | CLUVIER         |  |  |  |  |

## Integration with TMForum Sandbox

**API** integration

salesforc

**Integration Mechanism** 

Salesforce -> TMForum

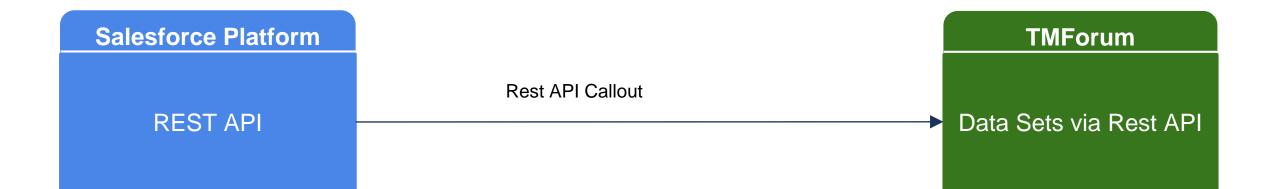

salesforce

#### TM Forum Open API Table

#### https://projects.tmforum.org/wiki/display/API/Open+API+Table

#### Sandbox URL (e.g. of TroubleTicker API in the Swagger\_UI)

http://repo-api.kermit.orange-labs.fr/swagger-ui/?url=http://repo-api.kermit.orange-labs.fr/apis/snapshot/tmf/troubleTicket/v2/swagger2.json

| API Trou   | ıbleTicket                   |                                                 |
|------------|------------------------------|-------------------------------------------------|
| troubleTic | ket                          | Show/Hide   List Operations   Expand Operations |
| GET /troi  | ubleTicket                   | troubleTicketFind                               |
| POST /troi | ubleTicket                   | troubleTicketCreate                             |
| GET /tro   | ubleTicket/{troubleTicketId} | troubleTicketGet                                |
| PATCH /tro | ubleTicket/{troubleTicketId} | troubleTicketPatch                              |
| PUT /troi  | ubleTicket/{troubleTicketId} | troubleTicketUpdate                             |

alesfor

[ BASE URL: /DSTroubleTicket/api/troubleTicketManagement/v2 , API VERSION: 2.0 ]

#### How to integrate API into Salesforce (TMForum)

The next few slides shows a very simple implementation of a Custom Visual Force page (figure 1.) and Extension Class (figure 2.) invoking an External API (User is able to enter in a trouble ticket and get response).

alesford

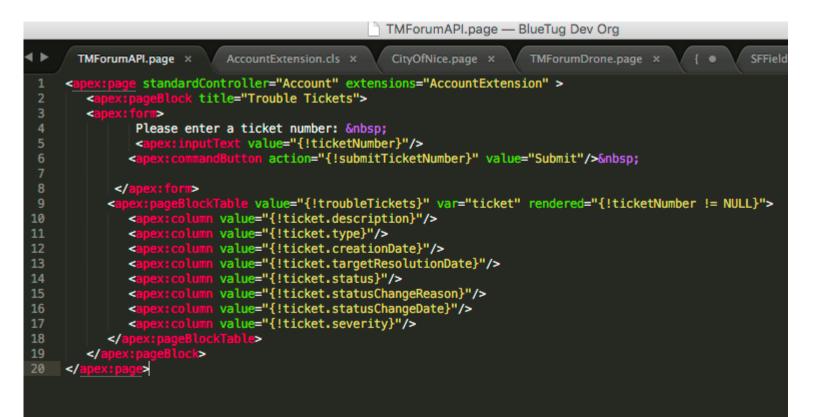

#### How to integrate API into Salesforce (TMForum), cont'd

public void submitTicketNumber() {

System.debug('Not much to do here, page is refreshed with the ticket number in the field');

public List<TroubleTicket> getTroubleTickets(){

// Instantiate a new http object
Http h = new Http();

// Instantiate a new HTTP request, specify the method (GET) as well as the endpoint

HttpRequest req = new HttpRequest();
req.setEndpoint('http://env-0693795.jelastic.servint.net/DSTroubleTicket/api/troubleTicketManagement/v2/troubleTicket/' + ticketNumber);
req.setMethod('GET');

salesforce

// Send the request, and return a response
HttpResponse res = h.send(req);

// Parse JSON response to get all the id field values.
JSONParser parser = JSON.createParser(res.getBody());
System.debug(res.getBody());
List<TroubleTicket> troubleTickets;

```
troubleTickets = new List<TroubleTicket>();
```

while (parser.nextToken() != null) {
 if (parser.getCurrentToken() == JSONToken.START\_OBJECT) {
 TroubleTicket station = (TroubleTicket)parser.readValueAs(TroubleTicket.class);
 troubleTickets.add(station);
 parser.skipChildren();
 }
}

return troubleTickets;

#### How to integrate API into Salesforce (TMForum), cont'd

| orts | Dashboards Orders +                                  |  |  |
|------|------------------------------------------------------|--|--|
| ·    | Trouble Tickets                                      |  |  |
| 1    | Please enter a ticket number: 400 Submit             |  |  |
|      |                                                      |  |  |
|      |                                                      |  |  |
| Trou | uble Tickets                                         |  |  |
|      | uble Tickets<br>se enter a ticket number: 400 Submit |  |  |

salesforce

## How to integrate API into Salesforce, cont'd

Developer resources for items referenced above:

1.Creating custom visual force pages:

<u>https://developer.salesforce.com/docs/atlas.en-us.pages.meta/pages/pages\_quick\_start\_hello\_world.htm</u> 2.Building custom controllers and extensions:

https://developer.salesforce.com/docs/atlas.en-us.pages.meta/pages/pages\_controller\_custom.htm https://developer.salesforce.com/docs/atlas.en-us.pages.meta/pages/pages\_controller\_extension.htm 3. APEX Json Parser:

<u>https://developer.salesforce.com/docs/atlas.en-us.apexcode.meta/apexcode/apex\_json\_jsonparser.htm</u> https://developer.salesforce.com/docs/atlas.en-us.apexcode.meta/apexcode/apex\_class\_System\_JsonParser.htm

## Thank You